# 調理法:Catalyst 9800の最小ブートストラップ CLI設定

## 内容

概要 前提条件 材料 設定 ネットワーク図 オプション:コントローラを工場出荷時のデフォルトに戻す:ゼロデイ 初期設定ウィザードのバイパス ブートストラップテンプレート:デバイスの基本設定 デバイスの初期設定とアウトオブバンド接続 オプション:CDPの有効化 9800-CL – 自己署名証明書の作成 VLAN の作成 データインターフェイスの設定 – アプライアンス ワイヤレス管理インターフェイスの設定 タイムゾーンとNTP同期の設定 VTYアクセスおよびその他のローカルサービス RADIUSの設定 オプション:毎日の設定バックアップ ワイヤレス設定 オプション:ベストプラクティス WLANの作成:WPA2-PSK WLANの作成:WPA2-Enterprise WLANの作成:ローカルWeb認証を使用したゲスト WLANの作成:中央Web認証を使用したゲスト ローカルモードAPのポリシーの作成 FlexconnectモードAPのポリシーの作成 最終 – アクセスポイントへのタグの適用 AP MACアドレスのリストを取得する方法 推奨書籍

### 概要

このドキュメントでは、Catalyst 9800ワイヤレスLANコントローラ(WLC)の「ブートストラップ 」(初期設定の実行)に使用できるオプションについて説明します。 外部プロセス(PNPまた はTFTPのダウンロード)が必要なものもあれば、CLIを使用して部分的に実行し、GUIを使用し て実行できるものもあります。

このドキュメントでは、最小限の合理化された一連のアクションを含む「料理のレシピ」形式に 焦点を当て、可能な限り最短の時間でリモート管理やベストプラクティスなどの基本操作に

9800を設定します。

提供されたテンプレートには、「!」という文字で始まるコメントがあります。 を参照してくださ い。また、ユーザーが提供する必要があるすべての値は、以下の「材料」の表に記載されていま す

これは、17.3以降のバージョンを対象としています

## 前提条件

- Catalyst 9800コントローラは「すぐに使える」状態です。 基本的に、設定は必要ありません
- IOS-XEの設定に関する基本的な知識
- コントローラのコンソールポートにアクセスします。これは、アプライアンスのCON物理ポ ート(9800-40、9800-80、9800-L)、または9800-CLのハイパーバイザリモートアクセスクラ イアント経由で実行できます
- シリアルアクセスの場合は、任意のターミナルクライアントアプリケーションのプリファレ ンス

#### 材料

各大文字の項目は、設定テンプレートを使用する前に変更する必要がある設定に対応しています 。

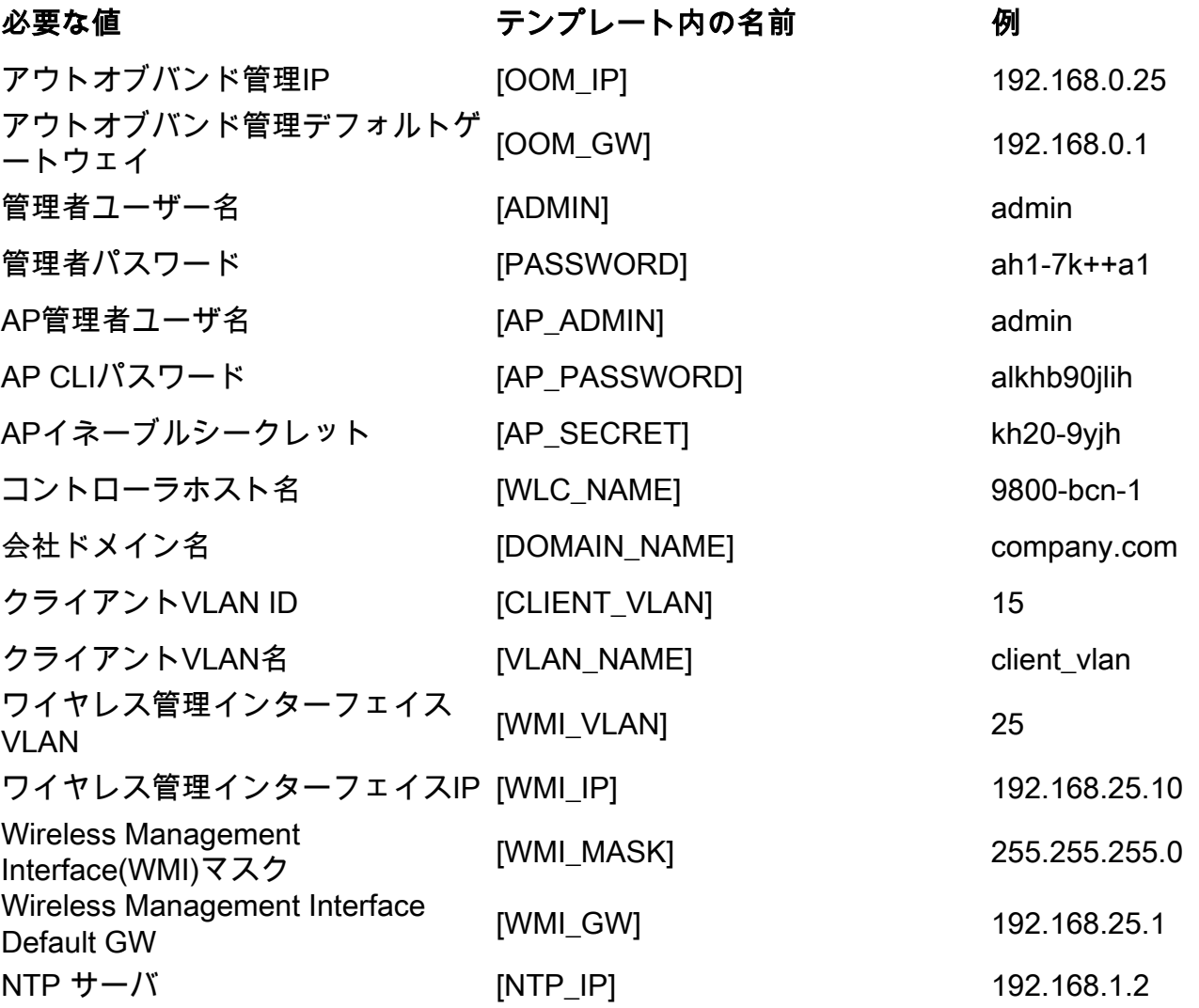

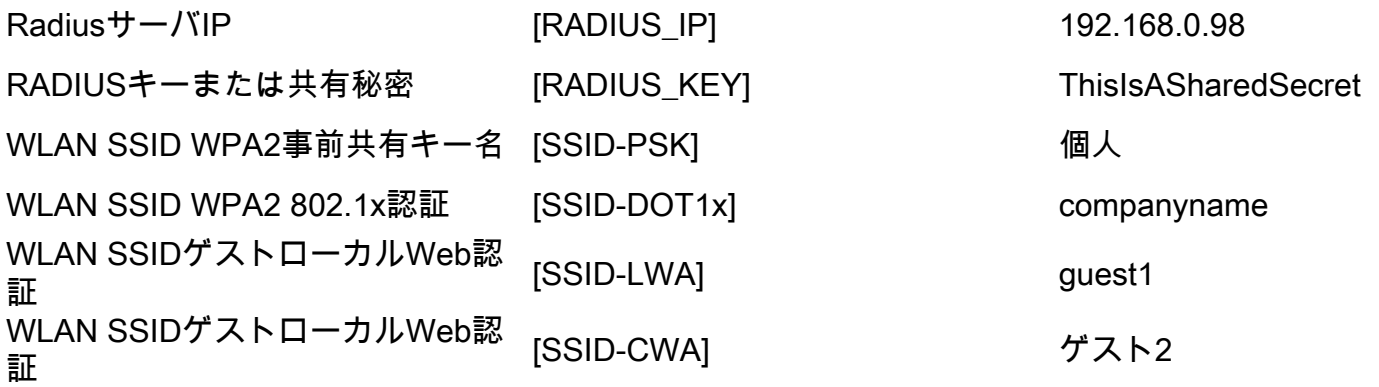

### 設定

### ネットワーク図

このドキュメントは、非常に基本的なトポロジに従い、スイッチに接続されたCalatyst 9800コン トローラと、テスト目的で同じVLAN上のアクセスポイントと、認証用のオプションのRADIUSサ ーバを使用します

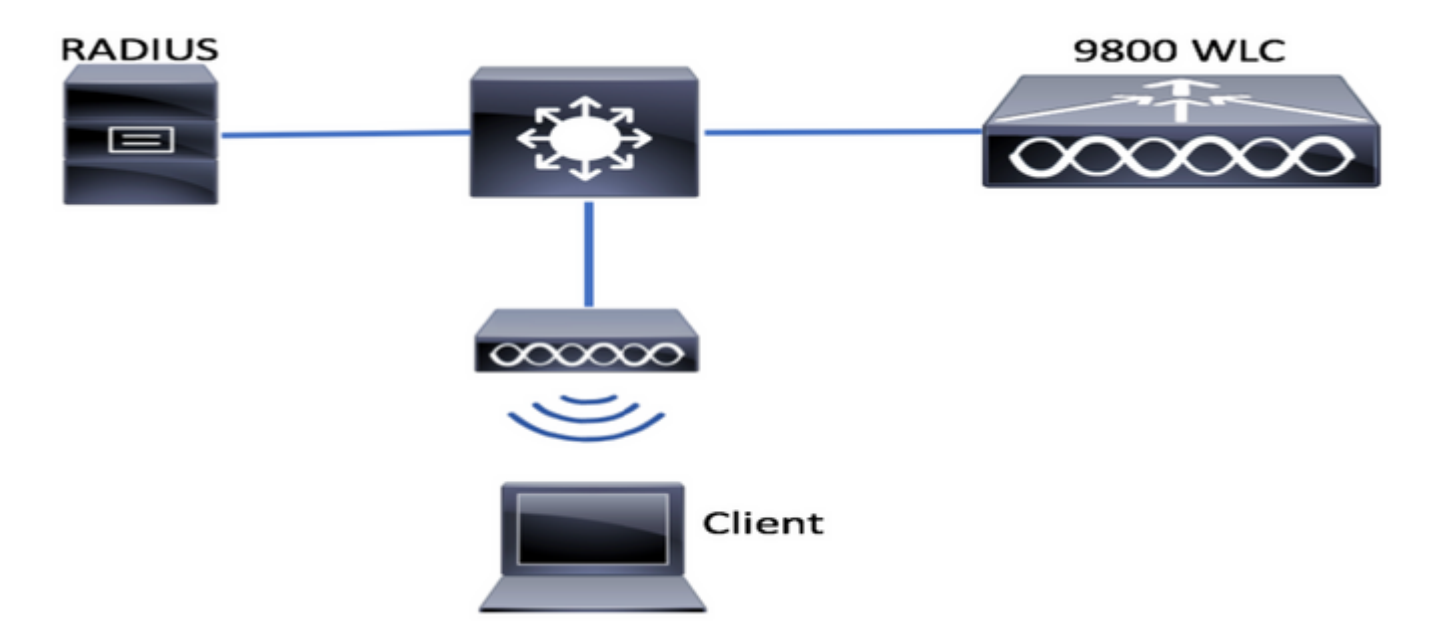

## オプション:コントローラを工場出荷時のデフォルトに戻す:ゼ ロデイ

コントローラがすでに設定されており、設定を行わずにデイゼロシナリオに戻す場合は、次のオ プション手順を実行できます。

DAO2#**write erase** Erasing the nvram filesystem will remove all configuration files! Continue? [confirm]  $[OK]$ Erase of nvram: complete Sep 7 10:09:31.141: %SYS-7-NV\_BLOCK\_INIT: Initialized the geometry of nvram DAO2#**reload**

System configuration has been modified. Save? [yes/no]: no Reload command is being issued on Active unit, this will reload the whole stack Proceed with reload? [confirm]

Sep 7 10:10:55.318: %SYS-5-RELOAD: Reload requested by console. Reload Reason: Reload Command. Chassis 1 reloading, reason - Reload command

## 初期設定ウィザードのバイパス

コントローラのリロードが完了すると、基本的な初期設定を実行するためのCLI設定ウィザードが 表示されます。このドキュメントでは、このオプションを省略し、次の手順で提供されるCLIテン プレートを使用してすべての値を設定します。

コントローラの起動が終了するまで待ちます。

Installation mode is INSTALL

No startup-config, starting autoinstall/pnp/ztp...

Autoinstall will terminate if any input is detected on console

Autoinstall trying DHCPv4 on GigabitEthernet0

Autoinstall trying DHCPv6 on GigabitEthernet0

--- System Configuration Dialog ---

Would you like to enter the initial configuration dialog? [yes/no]: \*Sep 7 10:15:01.936: %IOSXE-0-PLATFORM: Chassis 1 R0/0: kernel: mce: [Hardware Error]: CPU 0: Machine Check: 0 Bank 9: ee2000000003110a \*Sep 7 10:15:01.936: %IOSXE-0-PLATFORM: Chassis 1 R0/0: kernel: mce: [Hardware Error]: TSC 0 ADDR ff007f00 MISC 228aa040101086 \*Sep 7 10:15:01.936: %IOSXE-0-PLATFORM: Chassis 1 R0/0: kernel: mce: [Hardware Error]: PROCESSOR 0:50654 TIME 1631009693 SOCKET 0 APIC 0 microcode 2000049 \*Sep 7 10:15:01.936: %IOSXE-0-PLATFORM: Chassis 1 R0/0: kernel: mce: [Hardware Error]: CPU 0: Machine Check: 0 Bank 10: ee2000000003110a \*Sep 7 10:15:01.936: %IOSXE-0-PLATFORM: Chassis 1 R0/0: kernel: mce: [Hardware Error]: TSC 0 ADDR ff007fc0 MISC 228aa040101086 \*Sep 7 10:15:01.936: %IOSXE-0-PLATFORM: Chassis 1 R0/0: kernel: mce: [Hardware Error]: PROCESSOR 0:50654 TIME 1631009693 SOCKET 0 APIC 0 microcode 2000049 \*Sep 7 10:15:01.936: %IOSXE-0-PLATFORM: Chassis 1 R0/0: kernel: mce: [Hardware Error]: CPU 0: Machine Check: 0 Bank 11: ee2000000003110a \*Sep 7 10:15:01.936: %IOSXE-0-PLATFORM: Chassis 1 R0/0: kernel: mce: [Hardware Error]: TSC 0 ADDR ff007f80 MISC 228aa040101086 \*Sep 7 10:15:01.936: %IOSXE-0-PLATFORM: Chassis 1 R0/0: kernel: mce: [Hardware Error]: PROCESSOR 0:50654 TIME 1631009693 SOCKET 0 APIC 0 microcode 2000049 Autoinstall trying DHCPv4 on GigabitEthernet0, Vlan1

Autoinstall trying DHCPv6 on GigabitEthernet0, Vlan1

Acquired IPv4 address 192.168.10.105 on Interface GigabitEthernet0 Received following DHCPv4 options: domain-name : cisco.com dns-server-ip : 192.168.0.21

OK to enter CLI now...

pnp-discovery can be monitored without entering enable mode

Entering enable mode will stop pnp-discovery Guestshell destroyed successfully

「Enter」キーを押し、最初のダイアログに「no」と発音し、「yes」と発音して自動インストー ルプロセスを終了します。

% Please answer 'yes' or 'no'. Would you like to enter the initial configuration dialog? [yes/no]: **no**

Would you like to terminate autoinstall? [yes]: **yes**

Press RETURN to get started!

## ブートストラップテンプレート:デバイスの基本設定

次の設定テンプレートを使用して、「成分」(Components)テーブルに示されている値を変更しま す。このドキュメントは、レビューを容易にするために異なるセクションに分割されています

すべてのセクションで、常にConfigモードから内容を貼り付け、「Enter」キーを押してプロンプ トを表示し、enableコマンドとconfigコマンドを使用します。次に例を示します。

WLC>**enable** WLC#**config** Configuring from terminal, memory, or network [terminal]? Enter configuration commands, one per line. End with CNTL/Z. WLC(config)#hostname controller-name

### デバイスの初期設定とアウトオブバンド接続

設定モードで次のコマンドを使用します。ローカルキーを作成した後、SSHが有効になっている ことを確認する設定の保存が終了します

hostname [WLC\_NAME] int gi0 ip add [OOM\_IP] 255.255.255.0 exit ip route vrf Mgmt-intf 0.0.0.0 0.0.0.0 [OOM\_GW] no ip domain lookup username [ADMIN] privilege 15 password 0 [PASSWORD] ip domain name [DOMAIN\_NAME] aaa new-model aaa authentication login default local aaa authentication login CONSOLE none aaa authorization exec default local aaa authorization network default local line con 0 privilege level 15 login authentication CONSOLE exit crypto key generate rsa modulus 2048

### オプション:CDPの有効化

設定モードに戻り、次のコマンドを使用します。9800-CLの場合、インターフェイスTe0/0/0およ びTe0/0/1をGi1およびGi2に置き換えます

cdp run int te0/0/0 cdp ena int te0/0/1 cdp ena

#### 9800-CL – 自己署名証明書の作成

これは9800-CLコントローラでのみ実行できます。AP CAPWAP加入のアプライアンスモデル (9800-80、9800-40、9800-L)では必要ありません

wireless config vwlc-ssc key-size 2048 signature-algo sha256 password 0 [CHANGEPASSWORD]

#### VLAN の作成

設定モードから、必要な数のクライアントVLANと、ワイヤレス管理インターフェイス(WMI)に対 応するVLANを作成します

ほとんどのシナリオでは、少なくとも2つのクライアントVLANが存在することが一般的です。 1つは会社用で、もう1つはゲストアクセス用です。大規模なシナリオでは、必要に応じて数百の 異なるVLANに分散できます

WMI vlanは、ほとんどの管理プロトコルとトポロジでコントローラにアクセスするためのポイン トであり、アクセスポイントがCAPWAPトンネルを作成します

vlan [CLIENT\_VLAN] name [VLAN\_NAME]

vlan [WMI\_VLAN] name [WIRELESS\_MGMT\_VLAN]

#### データインターフェイスの設定 – アプライアンス

9800-L、9800-40、9800-80では、コンフィギュレーションモードから次のコマンドを使用して、 データプレーンインターフェイスの基本機能を設定できます。この例では、両方のポートでチャ ネルグループが作成されたLACPを提案しています。

スイッチ側で一致するトポロジを設定することが重要です。

このセクションは、トポロジやポートチャネルを使用する場合に応じて、提示された例から実際 に必要とされる内容に大幅な変更が加えられた可能性があります。慎重にレビューしてください  $\Omega$ 

!!Interfaces. LACP if standalone or static (channel-group 1 mode on) on if HA before 17.1. interface TenGigabitEthernet0/0/0 description You should put here your switch name and port switchport trunk allowed vlan [CLIENT\_VLAN],[WMI\_VLAN] switchport mode trunk no negotiation auto channel-group 1 mode active

interface TenGigabitEthernet0/0/1 description You should put here your switch name and port switchport trunk allowed vlan [CLIENT\_VLAN],[WMI\_VLAN] switchport mode trunk no negotiation auto channel-group 1 mode active no shut

int po1 switchport trunk allowed vlan [CLIENT\_VLAN],[WMI\_VLAN] switchport mode trunk no shut

!!Configure the same in switch and spanning-tree portfast trunk port-channel load-balance src-dst-mixed-ip-port

### ワイヤレス管理インターフェイスの設定

WMIを作成するには、設定モードから次のコマンドを使用します。これは重要なステップです

int vlan [WMI\_VLAN] ip add [WMI\_IP] [WMI\_MASK] no shut

ip route 0.0.0.0 0.0.0.0 [WMI\_GW]

!! The interface name will normally be somethng like Vlan25, depending on your WMI VLAN ID wireless management interface Vlan[WMI\_VLAN]

### タイムゾーンとNTP同期の設定

NTPは、いくつかのワイヤレス機能に不可欠です。設定するには、設定モードで次のコマンドを 使用します。

ntp server [NTP\_IP] !!This is European Central Time, it should be adjusted to your local time zone clock timezone CET 1 0 clock summer-time CEST recurring last Sun Mar 2:00 last Sun Oct 3:00

#### VTYアクセスおよびその他のローカルサービス

ベストプラクティスに従って、これにより追加のVTY回線が作成され、GUIアクセスの問題が回 避され、基本的なサービスが有効になり、管理インターフェイスのTCPセッション処理が向上し ます

service tcp-keepalives-in service tcp-keepalives-out logging buffered 512000

line vty 0 15 transport input ssh

line vty 16 50 transport input ssh

#### RADIUSの設定

#### これにより、ISEサーバへのRADIUS通信を有効にするための基本設定が作成されます

radius server ISE address ipv4 [RADIUS\_IP] auth-port 1645 acct-port 1646 key [RADIUS\_KEY] automate-tester username dummy probe-on

aaa group server radius ISE\_GROUP server name ISE

aaa authentication dot1x ISE group ISE\_GROUP

radius-server dead-criteria time 5 tries 3 radius-server deadtime 5

### オプション:毎日の設定バックアップ

セキュリティ上の理由から、リモートTFTPサーバへの毎日の自動バックアップを有効にできます  $\Omega$ 

archive path tftp://TFTP\_IP/lab\_configurations/9800-config.conf time-period 1440

## ワイヤレス設定

このセクションでは、WPA2と事前共有キー、WPA2と802.1x/radius、中央Web認証、およびロ ーカルWeb認証の最も一般的な組み合わせを扱う、さまざまなWLANタイプの例について説明し ます。これらの機能がすべて導入されるとは限らないため、必要に応じて削除および変更する必 要があります

コントローラが設定を「complete」としてマークするようにするには、countryコマンドを設定す ることが重要です。 展開場所に合わせて国リストを変更する必要があります。

ap dot11 24ghz cleanair ap dot11 5ghz cleanair no ap dot11 5ghz SI

!!Important: replace country list with to match your location !!These commands are supported from 17.3 and higher wireless country ES wireless country US

オプション:ベストプラクティス

これにより、ネットワークが基本的なベストプラクティスを確実に満たすことができます。

- アクセスポイントでは、SSHが有効になっており、デフォルト以外のクレデンシャルと syslogが使用され、トラブルシューティングのエクスペリエンスが向上します。これはデフ ォルトのAP加入プロファイルを使用しています。新しいエントリを追加する場合は、同様の 変更を適用する必要があります
- デバイスの分類を有効にして、ネットワークに接続されているクライアントタイプを追跡す る

ap profile default-ap-profile mgmtuser username [AP\_ADMIN] password 0 [AP\_PASSWORD] secret 0 [AP\_SECRET] ssh syslog host [AP\_SYSLOG]

device classifier

#### WLANの作成:WPA2-PSK

変数を必要な設定に置き換えます。このタイプのWLANは、主にパーソナルネットワーク、単純 なシナリオ、または802.1x機能のないIOTデバイスをサポートするために使用されます

これは、ほとんどのエンタープライズシナリオでオプションです

wlan wlan\_psk 1 [SSID-PSK] security wpa psk set-key ascii 0 [WLANPSK] no security wpa akm dot1x security wpa akm psk no shutdown

#### WLANの作成:WPA2-Enterprise

RADIUS認証を使用するWPA2 WLANの最も一般的なシナリオ。エンタープライズ環境で使用

wlan wlan\_dot1x 2 [SSID-DOT1X] security dot1x authentication-list ISE no shutdown

#### WLANの作成:ローカルWeb認証を使用したゲスト

ISEゲストサポートなしで、よりシンプルなゲストアクセスに使用

バージョンによっては、最初のパラメータマップを作成するときに警告が表示される場合があり ます。yesと答えて続行してください

parameter-map type webauth global yes ! this may not be needed depending on the version virtual-ip ipv4 192.0.2.1 virtual-ip ipv6 1001::1

aaa authentication login WEBAUTH local aaa authorization network default local

wlan wlan webauth 3 [SSID-WEBAUTH] peer-blocking drop

# ローカルモードAPのポリシーの作成

aaa authentication network default local aaa authorization network MACFILTER group ISE\_GROUP aaa accounting identity ISE start-stop group ISE\_GROUP aaa server radius dynamic-author client [RADIUS\_IP] server-key [RADIUS\_KEY] ip access-list extended REDIRECT 10 deny icmp any any 20 deny udp any any eq bootps 30 deny udp any any eq bootpc 40 deny udp any any eq domain 50 deny ip any host [RADIUS\_IP] 55 deny ip host [RADIUS\_IP] any 60 permit tcp any any eq www wlan wlan\_cwa 5 [SSID-CWA] mac-filtering MACFILTER no security wpa no security wpa wpa2 ciphers aes no security wpa akm dot1x no security ft no security wpa wpa2 no shutdown !! we will create two policy profiles, to be used later depending if the APs are local or flex mode wireless profile policy local\_vlanclients\_cwa aaa-override accounting-list ISE ipv4 dhcp required nac vlan [CLIENT\_VLAN] no shutdown wireless profile policy policy\_flex\_cwa no central association !!Ensure to disable central-assoc for flexconnect APs no central dhcp no central switching aaa-override accounting-list ISE ipv4 dhcp required nac vlan [CLIENT\_VLAN] no shutdown

WLANの作成:中央Web認証を使用したゲスト

ISEゲストサポートに使用

no security wpa no security wpa wpa2 ciphers aes no security wpa akm dot1x no security ft no security wpa wpa2 security web-auth security web-auth authentication-list WEBAUTH security web-auth parameter-map global no shu

ローカルモードAPは、通常、同じネットワーク上のCatalyst 9800コントローラと同じ物理的な場 所にあるAPです。

基本的なデバイス設定のコントローラと異なるWLANプロファイルを作成したので、ポリシープ ロファイルと一緒にコントローラを接続し、SSIDをブロードキャストするアクセスポイントにタ グを付けて適用します

詳細については、「[Understanding Catalyst 9800 Wireless Controllers Configuration Model」を参](https://www.cisco.com/c/ja_jp/support/docs/wireless/catalyst-9800-series-wireless-controllers/213911-understand-catalyst-9800-wireless-contro.html) [照してください](https://www.cisco.com/c/ja_jp/support/docs/wireless/catalyst-9800-series-wireless-controllers/213911-understand-catalyst-9800-wireless-contro.html)

wireless profile policy policy\_local\_clients description local\_vlan dhcp-tlv-caching http-tlv-caching radius-profiling session-timeout 86400 !!Ensure to not use 0 since 0 means no pmk cache idle-timeout 300 vlan [CLIENT\_VLAN] no shutdown

wireless tag site site\_tag\_local description local

wireless tag policy policy\_tag\_local description "Tag for APs on local mode" !! Include here only the WLANs types from previous sections, that you have defined and are interesting for your organization !! For guest WLANS (CWA/LWA), it is common to use a different policy profile, to map to a different VLAN wlan wlan\_psk policy policy policy\_local\_clients wlan wlan\_dot1x policy policy policy\_local\_clients wlan wlan\_webauth policy policy policy\_local\_clients wlan wlan\_cwa policy policy\_local\_clients

## FlexconnectモードAPのポリシーの作成

Flexconnectモードのアクセスポイントは、通常、コントローラとAP間の接続がWAN経由で行わ れる場合(ラウンドトリップ遅延が増加する場合)、またはトポロジ上の理由から、クライアン トトラフィックをAPポートでローカルにスイッチングする必要があります

設定はローカルモードに似ていますが、ローカルでスイッチングされるトラフィックを使用して 、リモート側としてフラグが付けられています

wireless profile flex flex\_profile\_native acl-policy REDIRECT central-webauth arp-caching !! Replace 25 with the VLAN native on your AP L2 topology native-vlan-id 25 vlan-name [VLAN\_NAME] vlan-id [CLIENT\_VLAN]

wireless tag site site\_tag\_flex flex-profile flex\_profile\_native no local-site

wireless profile policy policy\_flex\_clients

no central association !!Ensure to disable central-assoc for flexconnect APs no central dhcp no central switching dhcp-tlv-caching http-tlv-caching idle-timeout 300 session-timeout 86400 !!Ensure to not use 0 since 0 means no pmk cache vlan [CLIENT\_VLAN] no shutdown wireless tag policy policy\_tag\_flex

description "Profile for Flex mode APs" !! Include here only the WLANs types from previous sections, that you have defined and are interesting for your organization !! For guest WLANS (CWA/LWA), it is common to use a different policy profile, to map to a different VLAN wlan wlan\_psk policy policy\_flex\_clients wlan wlan\_dot1x policy policy\_flex\_clients wlan wlan\_webauth policy policy\_flex\_clients wlan wlan\_cwa policy policy\_flex\_cwa

## 最終 - アクセスポイントへのタグの適用

最後に、定義したタグを各アクセスポイントに適用する必要があります。各APのイーサネット MACアドレスは、デバイスに存在するMACアドレスに置き換える必要があります

!!Tag assigment using static method. Replace mac with your device ap F4DB.E683.74C0 policy-tag policy\_tag\_local site-tag site\_tag\_local

### AP MACアドレスのリストを取得する方法

show ap summaryコマンドを使用すると、現在加入しているAPのリストを取得できます

Gladius1#**sh ap summ** Number of APs: 1

AP Name Slots AP Model Ethernet MAC Radio MAC Location Country IP Address State ------------------------------------------------------------------------------------------------ ------------------------------------------------------------------------------------------- 9130E-r3-sw2-g1012 3 9130AXE 0c75.bdb6.28c0 0c75.bdb5.7e80 Test123 ES 192.168.25.139 Registered

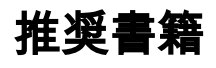

- [Cisco Catalyst 9800シリーズ設定のベストプラクティス](/content/en/us/products/collateral/wireless/catalyst-9800-series-wireless-controllers/guide-c07-743627.html)
- [Catalyst 9800ワイヤレスLANコントローラに推奨されるCisco IOS XEリリース](https://www.cisco.com/c/ja_jp/support/docs/wireless/catalyst-9800-series-wireless-controllers/214749-tac-recommended-ios-xe-builds-for-wirele.html)
- [ワイヤレストラブルシューティングツール](https://developer.cisco.com/docs/wireless-troubleshooting-tools/)